## **Registered Student Admission Flow from College Login**

Now onwards, college has to make admission entries in OA i.e. Online Application.

1. Open the link <a href="http://sndtoa.digitaluniversity.ac/adminlogin">http://sndtoa.digitaluniversity.ac/adminlogin</a>

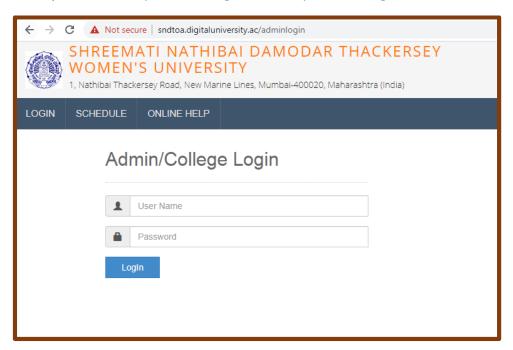

- 2. Enter the college login details
- 3. Links for College login

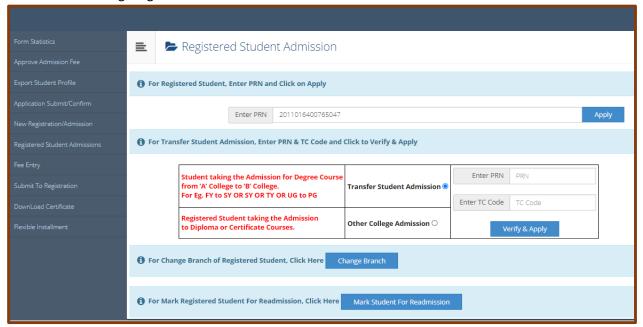

4. Click on 'Registered Student Admissions' link. Enter PRN and click on Apply.

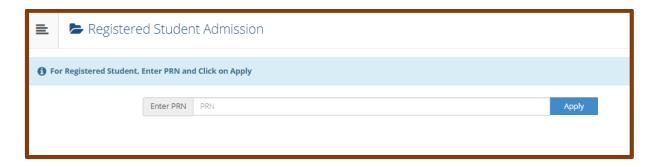

5. System will show student profile. Check the name and click on 'Apply Online' button.

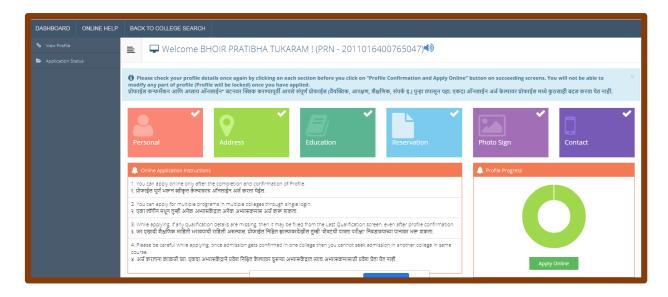

6. System will show 'Next Course Part Term' admission link as per student's course. Click on 'Apply' button.

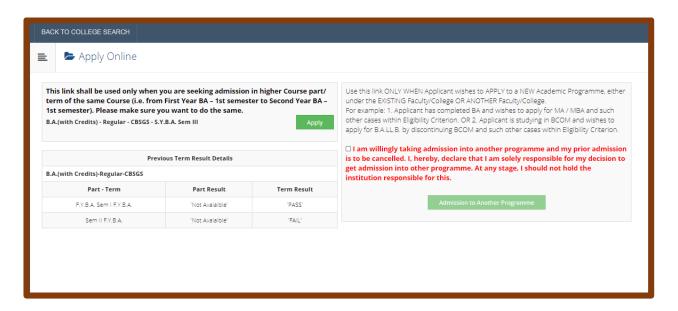

7. Select Medium and Papers of both semesters

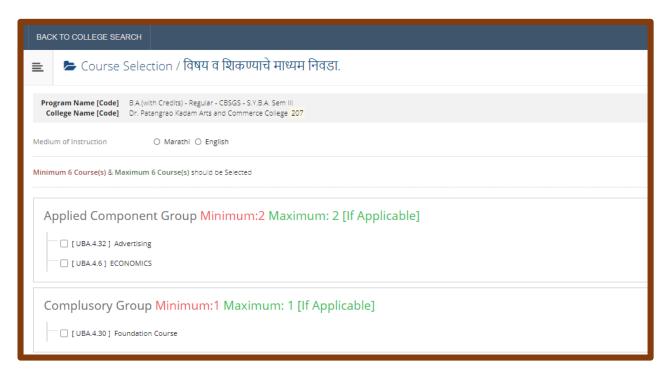

8. Select the documents

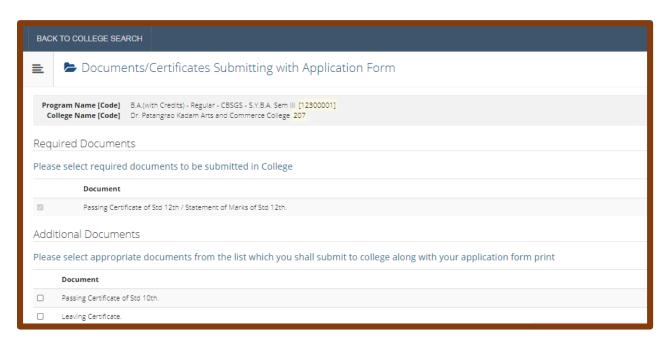

9. Application Status – Here 'Form No' is generated which is unique number. Course details and form status is shown. To enter fee entry of that student, click on 'Go to fee entry' button.

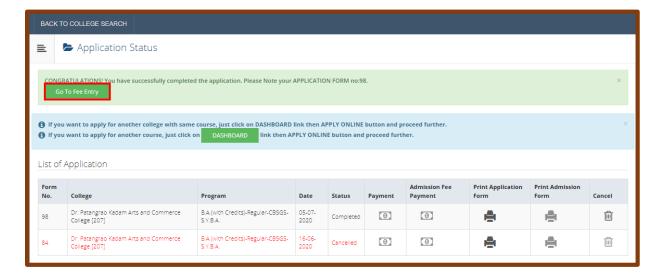

10. <u>Fee Entry</u> – If user wants to make Fee entry separately, user can click on 'Fee Entry' link on left side and search the form by entering 'Form number'.

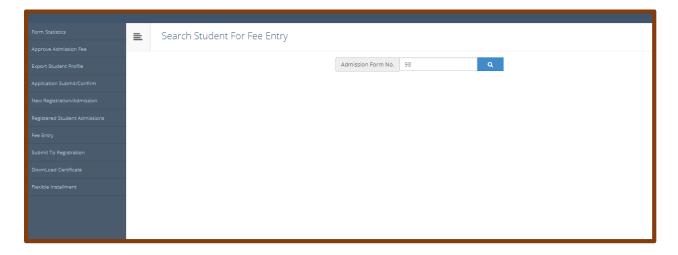

11. Fee entry – Enter Roll No, select division & Fee category.

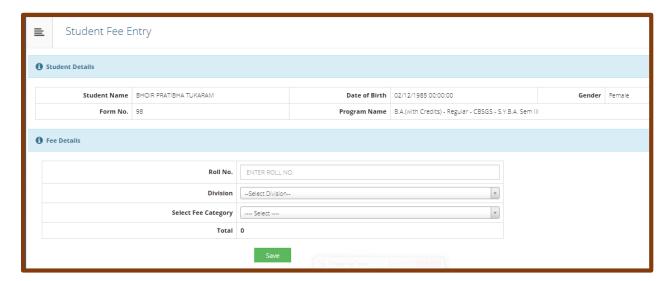

12. Fee entry – After selecting Fee category, system will show the fee details for that student.

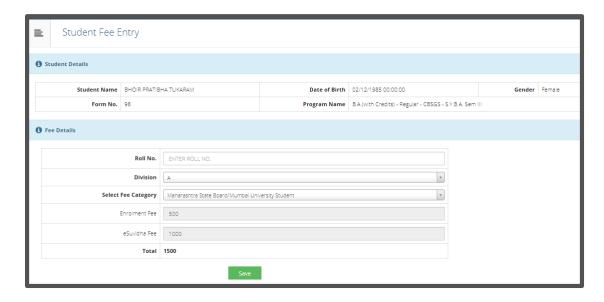

## 13. Fee entry done

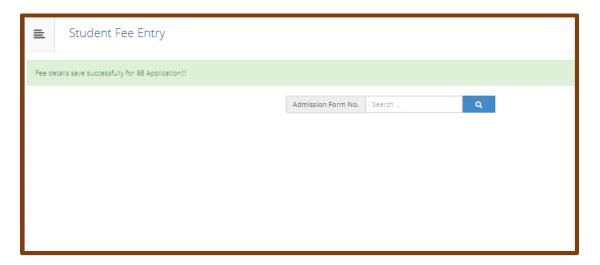

14. <u>Submit to Registration</u> – After entering all the admissions, you can do 'Submit to Registration' process. Click on 'Submit to Registration' link from left side menu. System will show the Course list for which admissions are done. After selecting checkboxes, click on Proceed button.

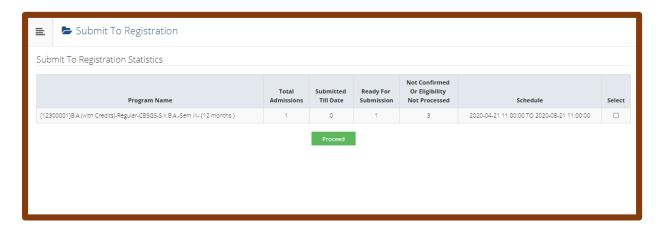

15. Submit to Registration – Data will be saved.

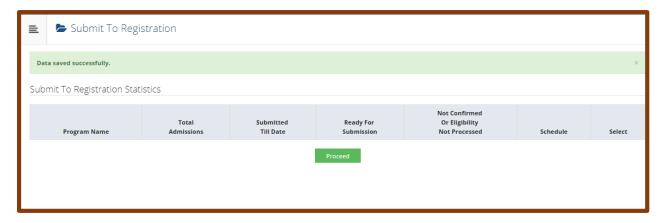

16. Reports – Export student profile – System will show the course list. After clicking on 'Export' button, system will generate student details in excel. Excel will be downloaded on computer.

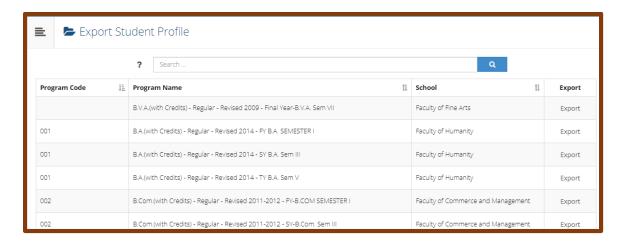

17. Form Statistics – System will show the course wise admission count.

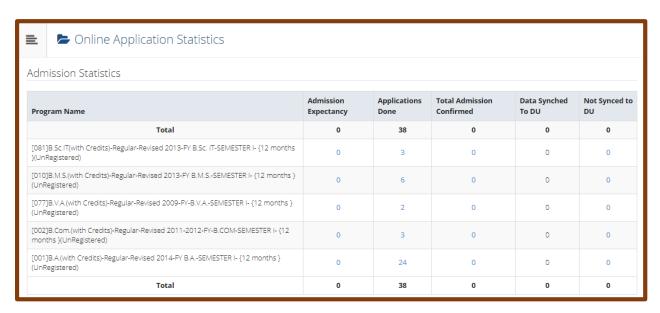

18. Form statistics – After clicking on the count, system will show the student list of that course.

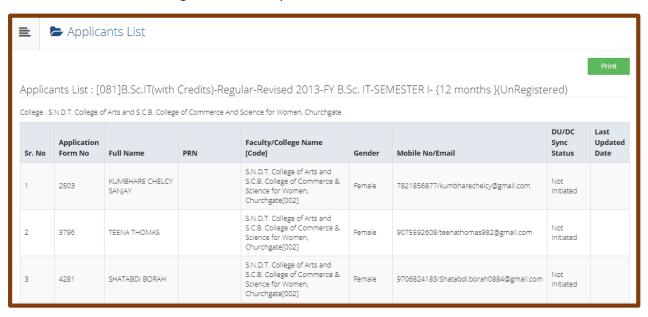